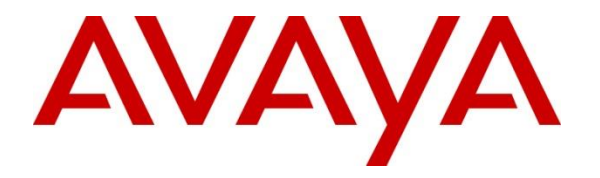

**Avaya Solution & Interoperability Test Lab**

# **Application Notes for SATMAP with Avaya Aura® Application Enablement Services, Avaya Aura® Communication Manager and Avaya Call Management System – Issue 1.0**

## **Abstract**

These Application Notes contain instructions for SATMAP and Avaya Aura® Application Enablement Services, Avaya Aura® Communication Manager and Avaya Call Management System to successfully interoperate.

Information in these Application Notes has been obtained through DevConnect compliance testing and additional technical discussions. Testing was conducted via the DevConnect Program at the Avaya Solution and Interoperability Test Lab.

# **1. Introduction**

This document contains a sample configuration that was used for interoperability compliance testing between SATMAP and Avaya products.

# **2. General Test Approach and Test Results**

Interoperability testing contained functional tests that tested the following interfaces/products:

- Avaya Aura<sup>®</sup> Application Enablement Services TSAPI Interface
- Avaya Aura<sup>®</sup> Application Enablement Services SMS Interface
- Avaya Call Management System ODBC Interface
- Avaya Call Management System RT Socket Interface
- Avaya Call Management System CMS Web/CMS Supervisor for custom reports

DevConnect Compliance Testing is conducted jointly by Avaya and DevConnect members. The jointly-defined test plan focuses on exercising APIs and/or standards-based interfaces pertinent to the interoperability of the tested products and their functionalities. DevConnect Compliance Testing is not intended to substitute full product performance or feature testing performed by DevConnect members, nor is it to be construed as an endorsement by Avaya of the suitability or completeness of a DevConnect member's solution.

## **2.1. Interoperability Compliance Testing**

During Interoperability Compliance testing, call center call routing scenarios were tested along with CMS reports that were impacted by SATMAP taking control of calls. Alternative CMS reports were tested on SATMAP Reporting Portal with no impact. Scenarios that were tested are, SATMAP's ability to:

- Monitor agent status and Skill Levels
- Queue calls in single and multiple skills
- Deliver calls to single skill and multi-skill agents
- Deliver calls to agents based on algorithms similar to Avaya's UCD-MIA, EAD-MIA, UCD-LOA, EAD-LOA and Service Objective
- Route calls based on specific caller number (ANI)
- Route calls based on SATMAP estimated wait-time, number of calls in queue and time of the day check
- Route calls in compatible with Avaya's converse-on command
- Route calls based on agent skill levels and call priorities in a queue.
- Synchronize agent skill level in SATMAP by using Avaya's SMS service
- Connect with multiple CTI links (single or multiple AESs)
- Load balance calls using Single site and Multi-Site BSR equivalent functionality
- Handle routing race conditions using RONA via Coverage path on a VDN.
- Support adjunct (vector) fail-safe mechanism with and without UUI based SATMAP integration
- Support wait-time threshold mechanisms for both agents and caller surplus scenario for SATMAP intelligent call routing.

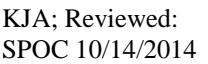

- Not to impact VDN label information using Avaya configuration
- Provide alternative for VUStats / skill based statistics
	- o SATMAP Notifier application for queue statistics
- Support all fail-safe scenarios
- Insert custom tables into CMS database
	- o SATMAP inserts impacted data into custom tables
- Generate custom reports to be viewed in CMS Web or SATMAP portal

Please note that performance testing or load testing were not part of this test effort.

#### **2.2. Test Results**

All planned test cases were passed with following observations:

- Since call routing capabilities are taken over by SATMAP, all calls are routed to agents based on algorithms configured in SATMAP. During compliance, testing algorithms that are similar to Avaya's methods UCD-MIA, EAD-MIA, UCD-LOA, EAD-LOA and Service Objective were tested. Also, BSR equivalent functionality was also tested for Single Site and Multi Site configurations.
- Since call routing capabilities are taken over by SATMAP, all calls are queued in SATMAP. Queue statistics like number of calls in queue and EWT based announcements/routing are also tested.
- SATMAP's ability of routing calls to single skill or multiple skills are also tested and with Agent skill level and call priorities.
- SATMAP routing is also tested with Avaya's converse-on command.
- SATMAP's ability to automatically synchronize agent skill level periodically
- SATMAP has the ability to connect with different CTI links. This allows SATMAP to integrate with different AES and can route calls to multiple sites.
- Since calls are queued in SATMAP and not in Avaya, Fail-Safe scenarios are also tested in which if SATMAP goes down or CTI link disconnects; then calls are queued and route by Avaya.
- Due to the call routing capabilities taken over by SATMAP, CMS Reports that are related to Split/Skill and Agent are impacted. Real time reports are provided by SATMAP and viewed on SATMAP portal. For Historical Reports, custom tables are inserted into CMS database and custom reports are defined by SATMAP, which can be viewed on CMS Web or CMS Supervisor.
- Though the data on custom CMS Reports, which is impacted by SATMAP, was verified, Avaya is not responsible for the accuracy of the data that is provisioned in CMS reports by SATMAP.
- Avaya is not responsible for the state of data in custom tables nor the maintenance of custom tables inserted by SATMAP
- In a scenario where all the data is lost (system or hard drive crash) on CMS and a restore is performed on the Database, SATMAP will need to insert the custom tables, in order for the data to be restored.
- Post CMS upgrade (to a future release), custom tables may have to be re-examined by SATMAP as these tables are not part of CMS upgrade process.

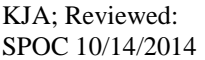

 SATMAP acts as a proxy for RT Socket feed. SATMAP modifies the RT Socket feed to insert Skill/Split and Agent data. Though verified, Avaya is not responsible for any data that is inserted by SATMAP.

## **2.3. Support**

Support for SATMAP can be obtained via following means: Email address: [satmaphelpdesk@satmapinc.com](mailto:satmaphelpdesk@satmapinc.com) Toll free numbers: 855.625.4193 (US) 800.998.7006 (UK)

# **3. Reference Configuration**

**Figure 1** illustrates a sample configuration that consists of Avaya Products and SATMAP.

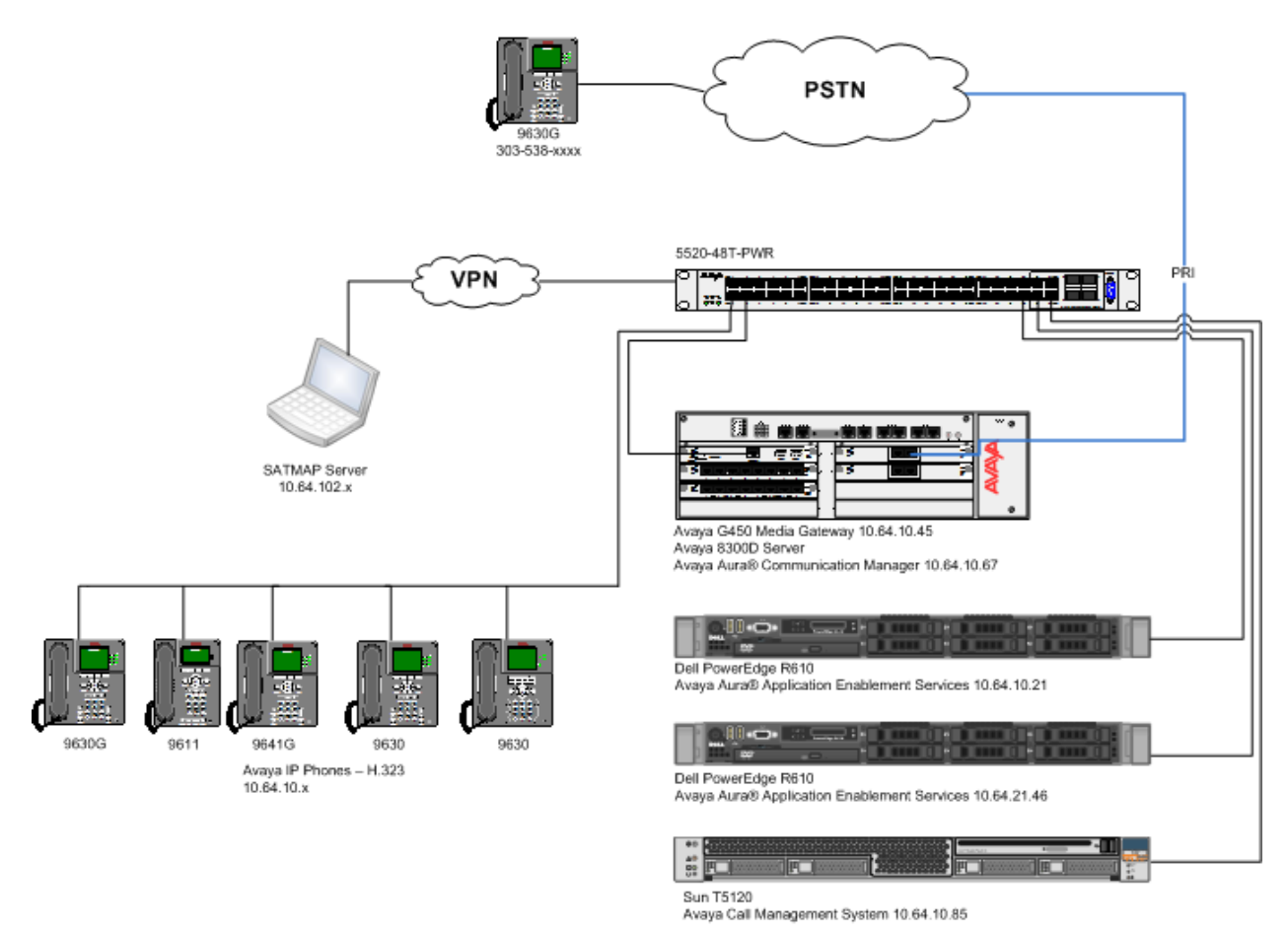

**Figure 1:** Test Configuration

# **4. Equipment and Software Validated**

The following equipment and software were used for the sample configuration provided:

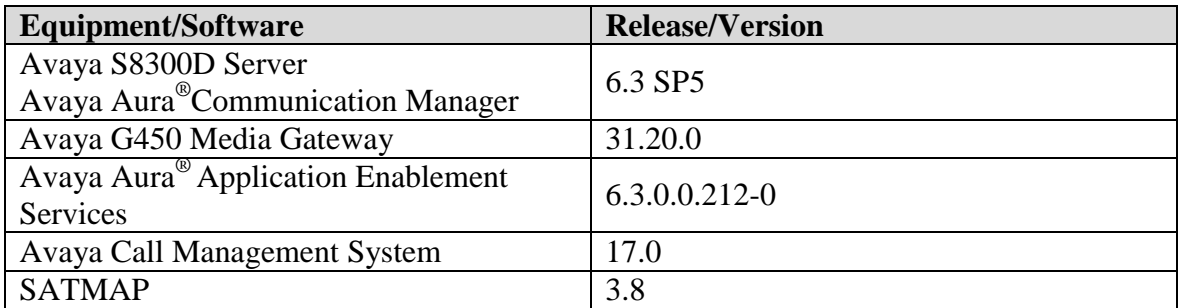

## **5. Configure Avaya Aura® Communication Manager**

This section contains steps necessary to configure SATMAP successfully with Communication Manager.

All configurations in Communication Manager were performed via SAT terminal.

The table below shows a sample call center data that was used during compliance testing.

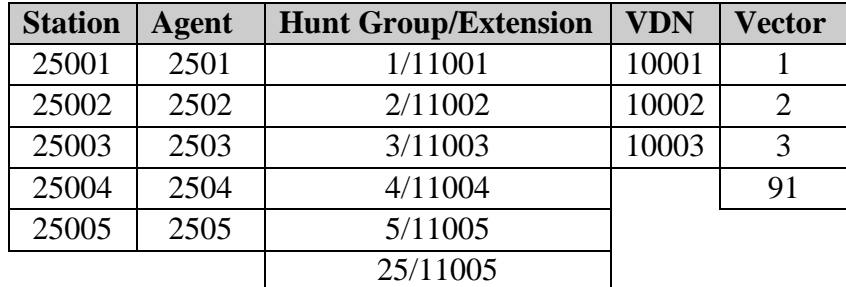

**Table 1**: Sample Data

#### **5.1. Configure Stations**

Use **add station** *n* command to add a station, where *n* is an available station extension. Configure the station as follows, on Page 1:

- In **Name** field, enter a descriptive name
- Set **Type** to the type of the telephones
- Enter a **Security Code**
- Set **IP SoftPhone** to **y**

add station 25001 **Page 1 of 5**  STATION Extension: 25001 Cock Messages? n BCC: 0 **Type: 9630 THE SECURITY Code: 123456** TN: 1 **Port: IP** Coverage Path 1: 1 COR: 1 **Name: IP Station 1** Coverage Path 2: COS: 1 Hunt-to Station: STATION OPTIONS Time of Day Lock Table: Loss Group: 19 Personalized Ringing Pattern: 1 Message Lamp Ext: 25001 Speakerphone: 2-way Mute Button Enabled? y Display Language: english Button Modules: 0 Survivable GK Node Name: Survivable COR: internal Media Complex Ext: Survivable Trunk Dest? y **IP SoftPhone? y** IP Video Softphone? n Short/Prefixed Registration Allowed: default

On Page 4, under BUTTON ASSIGNMENTS, add call-disp, auto-in, after-call and manual**in,** as shown below:

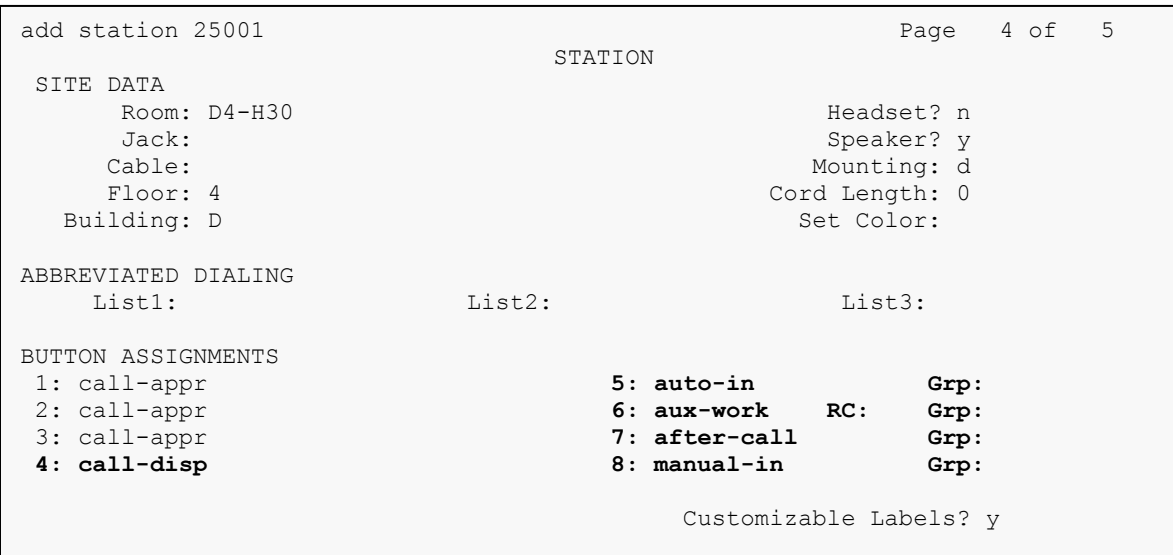

#### **5.2. Configure Hunt Group**

Use **add hunt-group** *n* command to add a hunt group, where *n* is an available hunt group. On Page 1:

- In the **Group Name** filed, enter a descriptive name.
- Set **ACD, Queue, Vector** to **y.**
- Enter an available **Group Extension**

```
add hunt-group 1 Page 1 of 4
                       HUNT GROUP
        Group Number: 1 ACD? y
        Group Name: Skill 1 Queue? y
      Group Extension: 11001 Vector? y
         Group Type: ucd-mia
               TN: 1
             COR: 1 MM Early Answer? n
      Security Code: Local Agent Preference? n
ISDN/SIP Caller Display:
         Queue Limit: unlimited
Calls Warning Threshold: Port:
  Time Warning Threshold: Port:
```
On Page 2, set **Skill** to **y** and **Measured** to **both.**

```
add hunt-group 1 Page 2 of 4
                          HUNT GROUP
 Skill? y Expected Call Handling Time (sec): 20
 AAS? n Service Level Target (% in sec): 80 in 20
             Measured: both
    Supervisor Extension:
     Controlling Adjunct: none
      VuStats Objective:
   Multiple Call Handling: none
Timed ACW Interval (sec): 1 After Xfer or Held Call Drops? n
```
#### **5.3. Configure Agents**

Use **add agent-loginID** *n* to add an agent, where *n* is an available agent id. On Page 1:

- In the **Name** field, type in a descriptive name
- Enter a password in **Password** and **Password (enter again)**

```
add agent-loginID 2501 Page 1 of 2
                          AGENT LOGINID
            Login ID: 2501 AAS? n
               Name: IP Agent 1 AUDIX? n
                TN: 1 LWC Reception: spe
                COR: 1 LWC Log External Calls? n
        Coverage Path: \qquad AUDIX Name for Messaging:
         Security Code: 1234
                               LoginID for ISDN/SIP Display? n
                                               Password: 123456
                                    Password (enter again): 123456
                                            Auto Answer: station
                                        MIA Across Skills: system
                                  ACW Agent Considered Idle: system
                                 Aux Work Reason Code Type: system
                                    Logout Reason Code Type: system
                  Maximum time agent in ACW before logout (sec): system
                                  Forced Agent Logout Time: :
```
On Page 2, set skill number and skill level in **SN** and **SL** fields. Skill number is the hunt group that was added in previous section.

 $\mathcal{L}$  and agent must log in again before changes take effect of  $\mathcal{L}$ 

```
add agent-loginID 2501 Page 2 of 2
                      AGENT LOGINID
    Direct Agent Skill: 1 Service Objective? n
Call Handling Preference: skill-level Local Call Preference? n
   SN RL SL SN RL SL
1: 1 16:
2: 2 1 17:
3: 18:
\frac{4:}{5:} 19:
            5: 20:
6:
7:
8:
9:
10:
11:
12:
13:
14:
```
15:

# **5.4. Configure Vectors**

Use **change vector** *n* to configure a Vector, where *n* is an available Vector number. For test scenarios, two Vectors were used during compliance test. Vector 1 had a step that pointed to Vector 91, for sanity tests. Both Vectors were configured as follows:

```
change vector 1 and 1 and 1 and 1 and 1 and 1 and 1 and 1 and 1 and 1 and 1 and 1 and 1 and 1 and 1 and 1 and 1 and 1 and 1 and 1 and 1 and 1 and 1 and 1 and 1 and 1 and 1 and 1 and 1 and 1 and 1 and 1 and 1 and 1 and 1 an
                                CALL VECTOR
Number: 1 Name: Satmap
Multimedia? n Attendant Vectoring? n Meet-me Conf? n Lock? n
    Basic? y EAS? y G3V4 Enhanced? y ANI/II-Digits? y ASAI Routing? y
Prompting? y LAI? y G3V4 Adv Route? y CINFO? y BSR? y Holidays? y
Variables? y 3.0 Enhanced? y
01 wait-time 0 secs hearing ringback
02
03
04
05 goto vector 91 @step 1 if unconditionally
06 goto step 8 if available-agents in skill 1 > ZZ
07 goto step 9 if 2F = 1
08 queue-to skill 25 pri m
09 adjunct routing link 3
10 wait-time 2 secs hearing silence
11 announcement 10101
12 wait-time 2 secs hearing silence
13 \text{ goto step} 5 if 2F = 1
14 goto step 11 if unconditionally
15 disconnect after announcement none
16 disconnect after announcement none
17 stop
```
Please note that in **step 8** in Vector was added as a failover step. In a scenario where SATMAP is unavailable, calls will route or queue based on Avaya's algorithm.

A complex vector example is placed **Appendix A** for reference.

```
change vector 91 Page 1 of 6
                        CALL VECTOR
Number: 91 Name: Satmap Sanity
Multimedia? n Attendant Vectoring? n Meet-me Conf? n Lock? n
 Basic? y EAS? y G3V4 Enhanced? y ANI/II-Digits? y ASAI Routing? y
 Prompting? y LAI? y G3V4 Adv Route? y CINFO? y BSR? y Holidays? y
 Variables? y 3.0 Enhanced? y
01 goto step 14 if ZE = 0
02 goto step 10 if ZV = 1
03 set ZB = none ADD ZT
04 adjunct routing link 3
05 wait-time 3 secs hearing music
06 set ZD = ZT ADD ZB
07 goto step 17 if ZD >= 2
08 goto step 14 if unconditionally
09
10 set 2S = none CATR 0
11 adjunct routing link 3
12 wait-time 3 secs hearing music
13 goto step 17 if ZS = 1
14 set ZF = none CATR 0
15 return
16<br>17 set
         ZF = none CATR 1
18 #
19 #
20 return
```
Vector variable definitions are as follows:

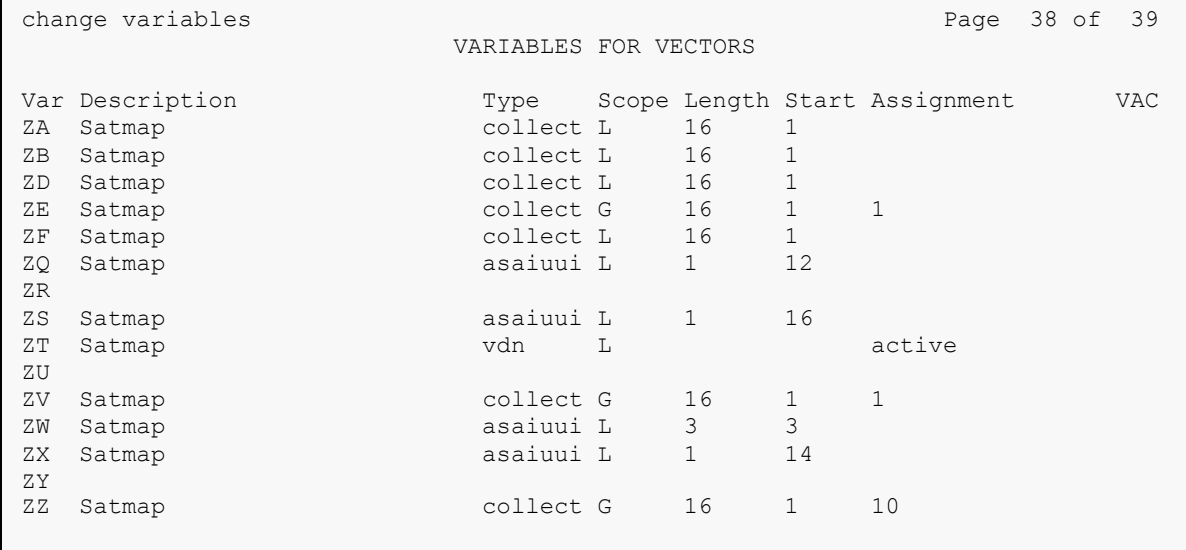

## **5.5. Configure VDN**

Use **add vdn** *n* to add a vdn, where *n* is an available vdn extension**.** On Page 1:

- In the **Name** field, enter a descriptive name
- In the **Destination** field, set **Vector Number** to the vector configured earlier in this document. i.e., Vector Number 1.
- Set **Measured** to **both**

```
add vdn 10001 Page 1 of 3
                         VECTOR DIRECTORY NUMBER
                          Extension: 10001
                             Name*: SATMAP
                        Destination: Vector Number 1
                 Attendant Vectoring? n
                Meet-me Conferencing? n
                 Allow VDN Override? n
                               COR: 1
                              TN*: 1
                           Measured: both
       Acceptable Service Level (sec): 20
       VDN of Origin Annc. Extension*:
                         1st Skill*:
                        2nd Skill*:
                        3rd Skill*:
```
On Page 3, configure **VDN Variables** as needed.

## **5.6. Configure CMS connection**

Use **change node-names ip** command to add an entry to CMS. Type in a **Name** for CMS and CMS IP address in **IP Address.**

change node-names ip example and the page 2 of 2 IP NODE NAMES Name IP Address **CMS 10.64.10.85** ( 16 of 26 administered node-names were displayed ) Use 'list node-names' command to see all the administered node-names Use 'change node-names ip xxx' to change a node-name 'xxx' or add a node-name

Use **change communication-interface processor-channels** command to add a TCP connection for CMS. On an available processor channel line:

- Set **Enable** to **y**
- Set **App.** To **mis**
- Set **Mode** to **s**
- Set **Interface Link/Chan** and **Port** to **pv4** and **5001** respectively
- Set **Node** to **CMS**
- Set **Session Local/Remote** to available session ids

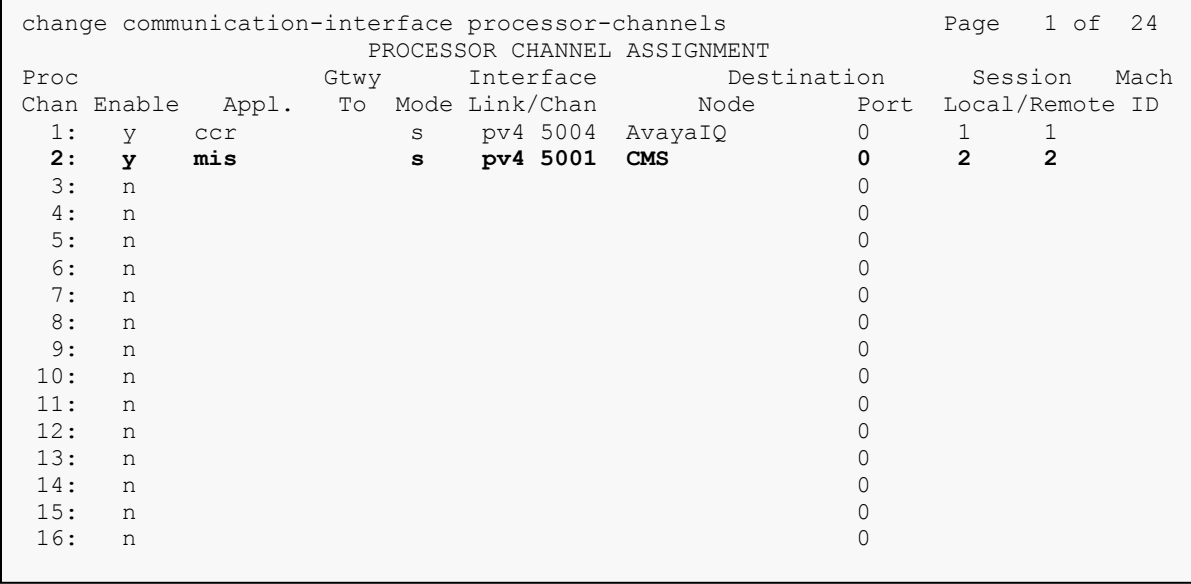

## **5.7. Configure AES connection**

Use **change ip-services** command to add an entry for AES. On Page 1 (not shown),

- In the **Service Type** field, type **AESVCS**.
- In the **Enabled** field, type **y**.
- In the **Local Node** field, type the Node name **procr** for the Processor Ethernet Interface.
- In the **Local Port** field, use the default of **8765**.

On Page 4 of the IP Services form, enter the following values:

- In the **AE Services Server** field, type the name obtained from the Application Enablement Services server.
- In the **Password** field, type a password to be administered on the Application Enablement Services server.
- In the **Enabled** field, type **y**.

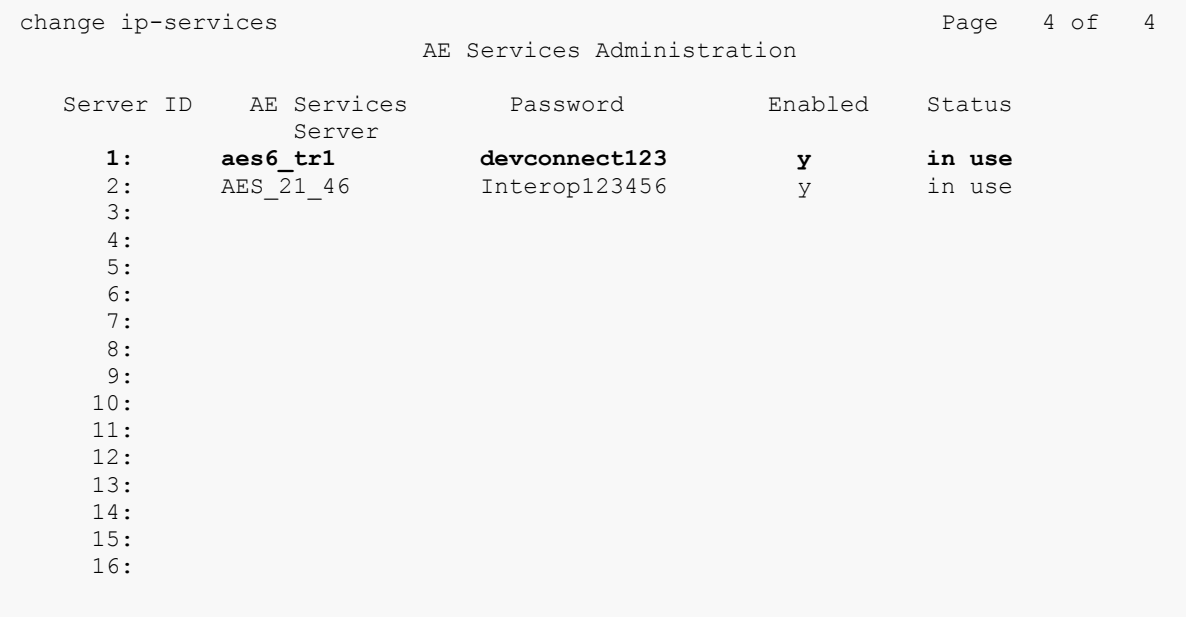

## **5.8. Configure CTI Link**

Use **add cti-link** *n* command, where *n* is an available CTI link number.

- In the **Extension** field, type **<station extension>**, where **<station extension>** is a valid station extension.
- In the **Type** field, type **ADJ-IP**.
- In the **Name** field, type a descriptive name.

```
change cti-link 1 and 2 page 1 of 3
                                                      CTI LINK
 CTI Link: 1
Extension: 6201
       Type: ADJ-IP
core and the contract of the contract of the contract of the contract of the contract of the contract of the contract of the contract of the contract of the contract of the contract of the contract of the contract of the c
        Name: TSAPI
```
## **5.9. Configure SMS User**

User profile 18 was used for SMS User. This profile is one of the default profiles.

```
list user-profiles
                    USER PROFILES
  Extended<br>Profile Profile
Profile Profile User Profile Name
0 n services super-user
1 n services manager
    2 n business partner
    3 n services
   16 n call center manager
   17 n snmp
   18 n customer super-user
```
Log onto Communication Manager System Management Interface via a browser, http://<IP-Address>, where IP-Address is the IP Address of Communication Manager. Navigate to **Administration Server (Maintenance) Administrator Accounts,** and select **Add Logon → Privileged Administrator.** 

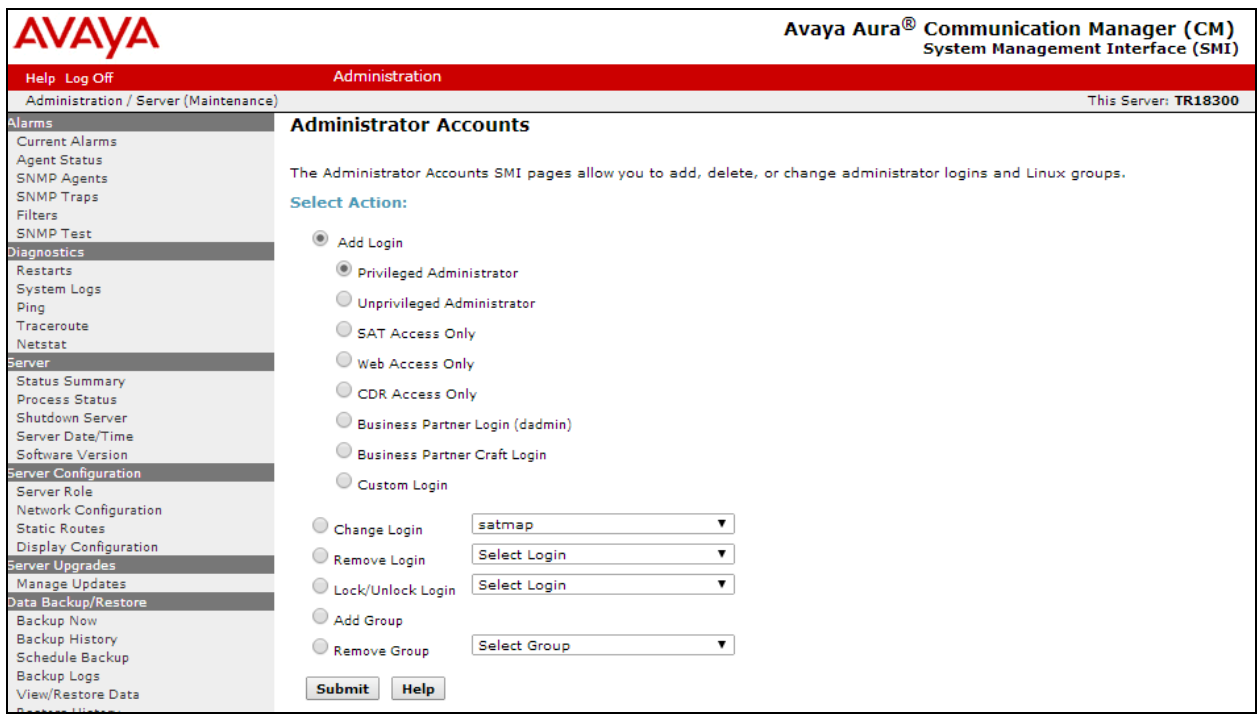

Type in a desired **Login name**, Select **prof18** for **Additional Groups,** and type in password in **Enter password or key** and **Re-enter password or key.**

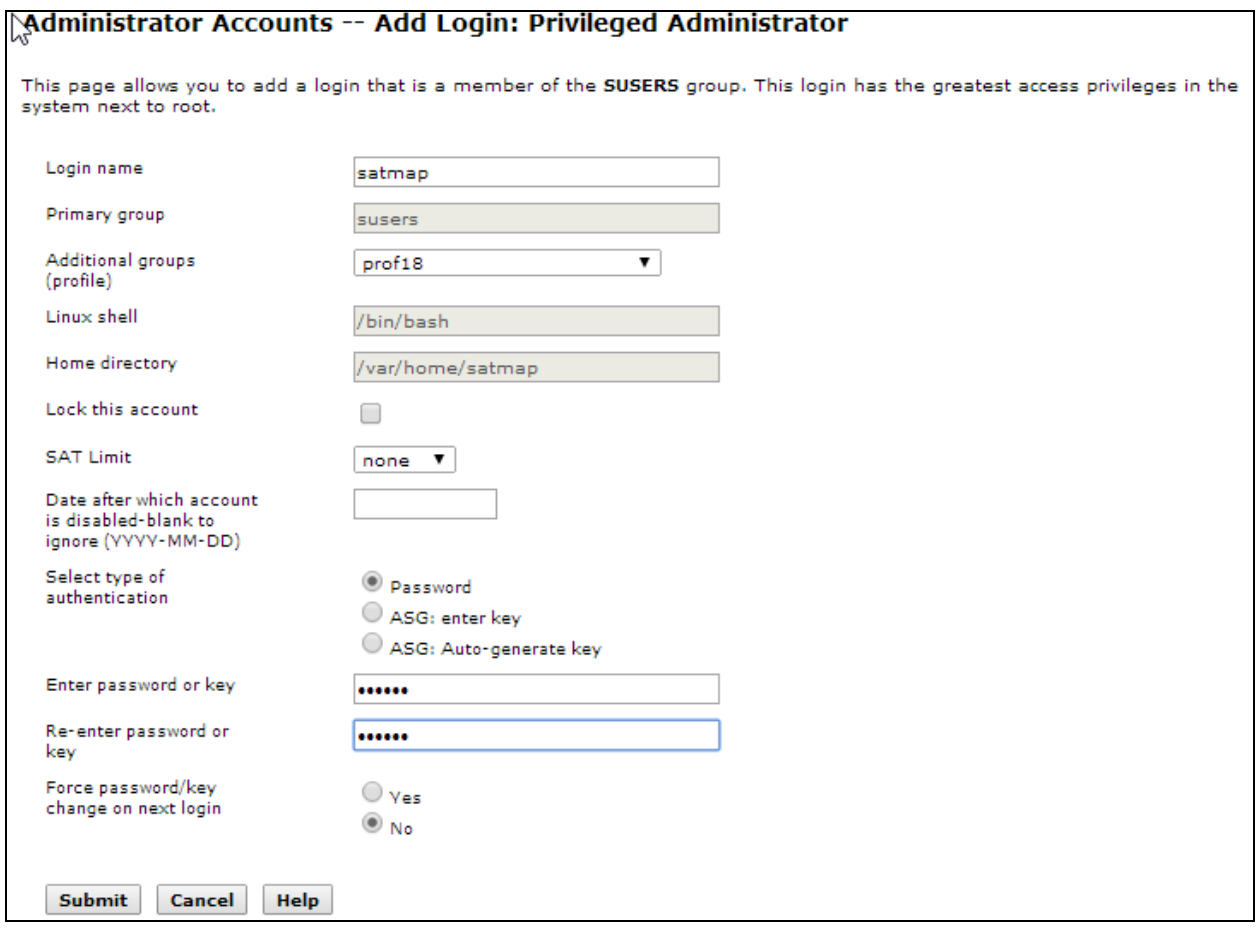

# **6. Configure Avaya Aura® Application Enablement Services**

Configuration of Avaya Aura® Application Enablement Services requires a user account be configured for SATMAP.

#### **6.1. Configure User**

All administration is performed by web browser,  $\frac{https://}{$ 

A user needs to be created for SATMAP to communicate with AES. Navigate to **User Management**  $\rightarrow$  **User Admin**  $\rightarrow$  **Add User.** 

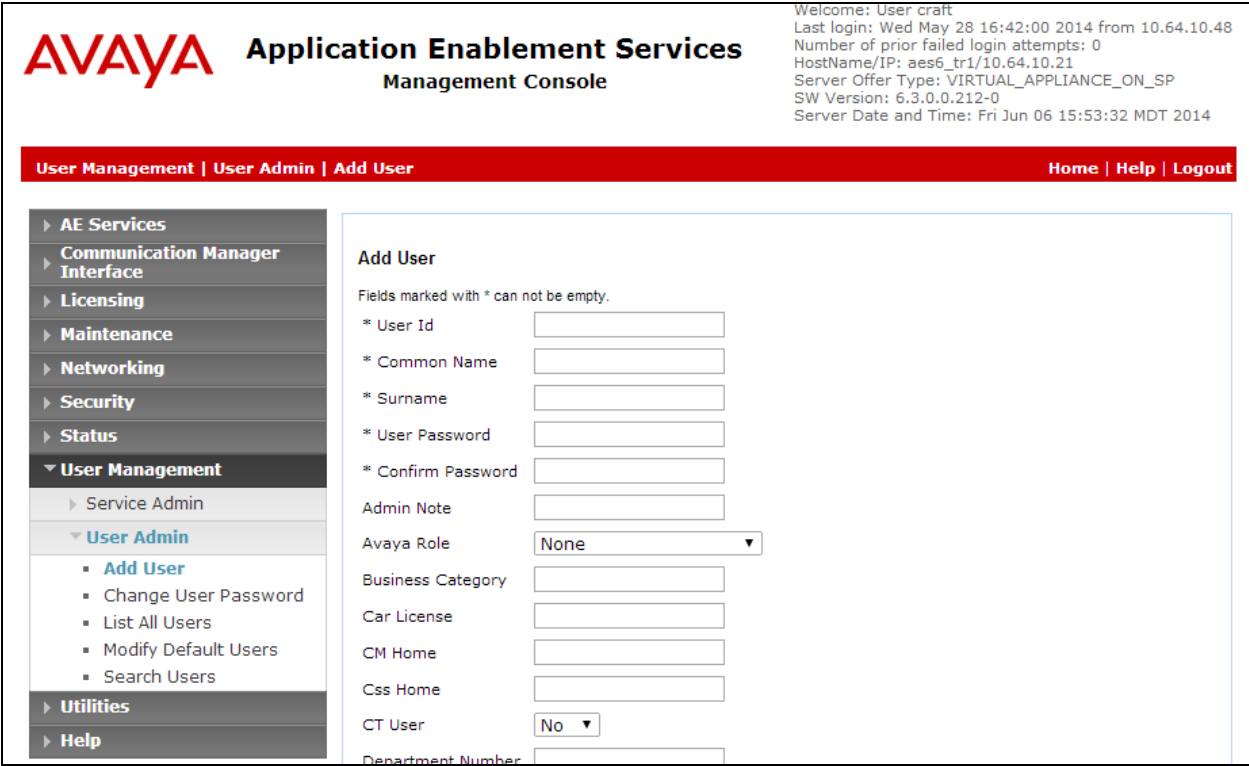

Fill in **User Id, Common Name, Surname, User Password** and **Confirm Password**. Set the **CT User** to **Yes,** and **Apply** (not shown).

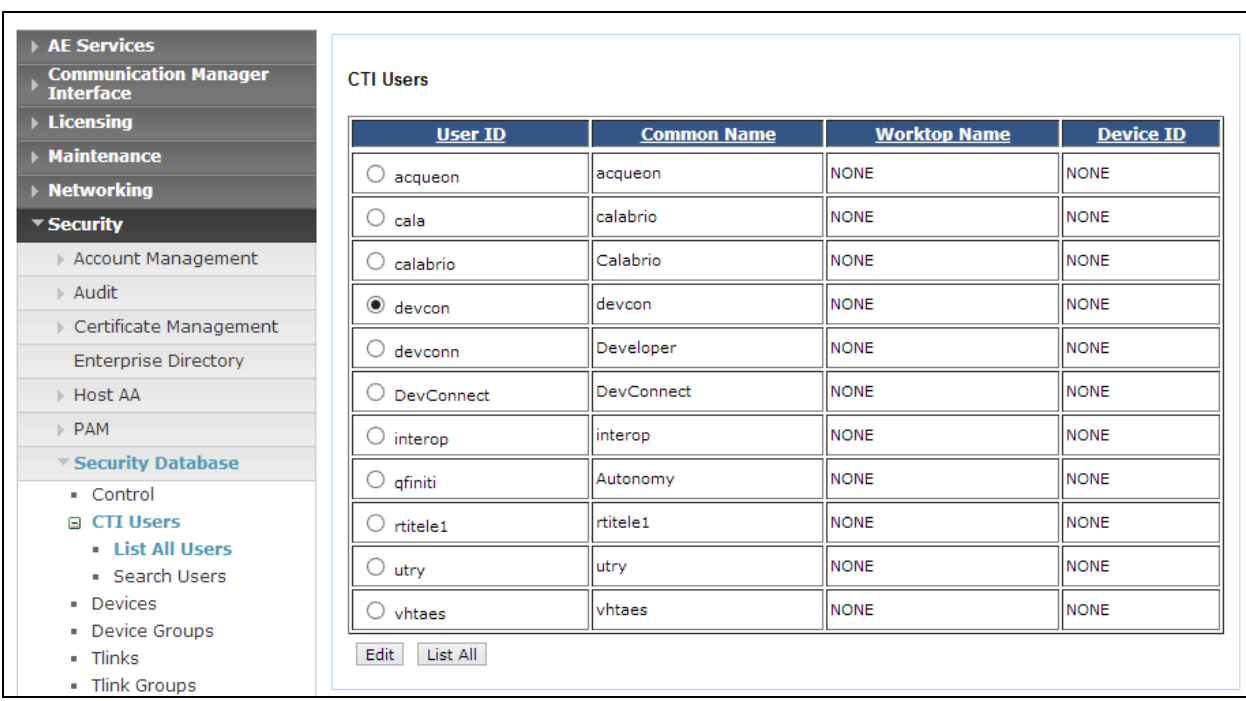

Navigate to **Security**  $\rightarrow$  **Security Database**  $\rightarrow$  **CTI Users**  $\rightarrow$  **List All Users.** 

Select the recently added user and click **Edit**. Check the box for **Unrestricted Access** and click **Apply Changes**.

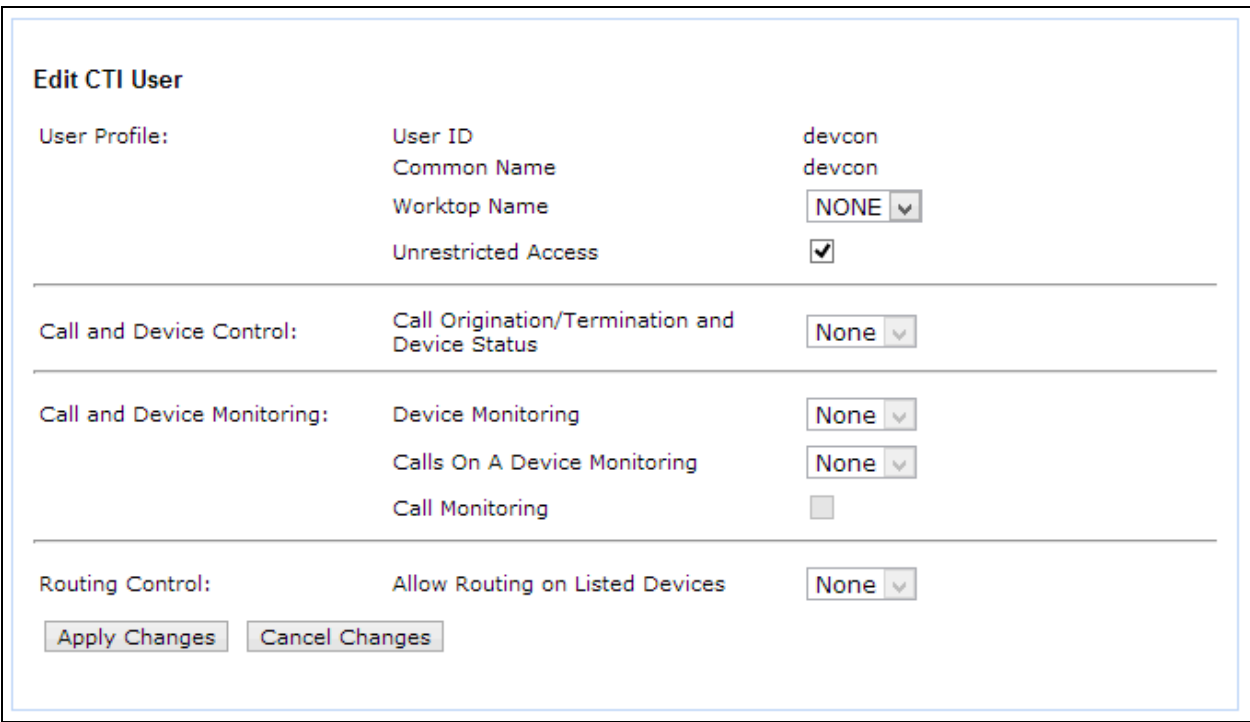

#### **6.2. Configure Communication Manager Switch Connections**

To add links to the Communication Manager, navigate to the **Communication Manager Interface**  $\rightarrow$  **Switch Connections** page and enter a name for the new switch connection and click the **Add Connection** button. This was previously configured as **TR18300** for this test environment:

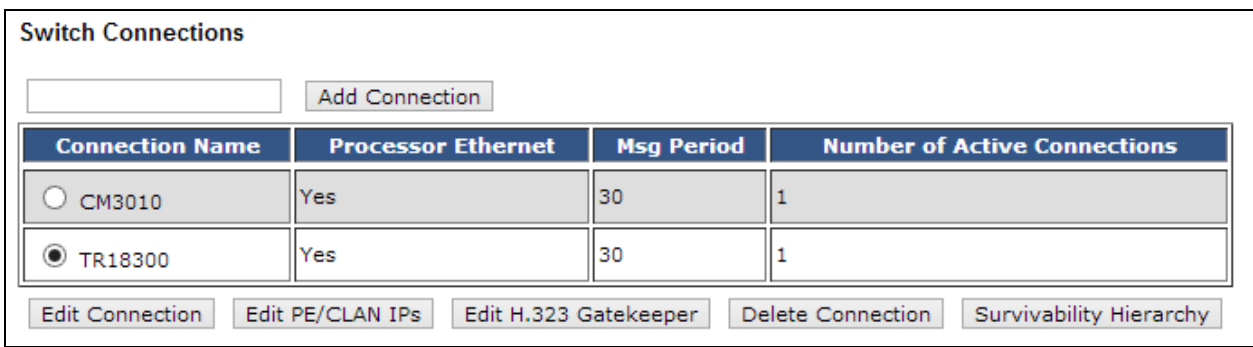

Use the **Edit Connection** button shown above to configure the connection. Enter the **Switch Password** and check the **Processor Ethernet** box if using the **procr** interface, as shown below. This must match the password configured when adding AESVCS connection in Communication Manager.

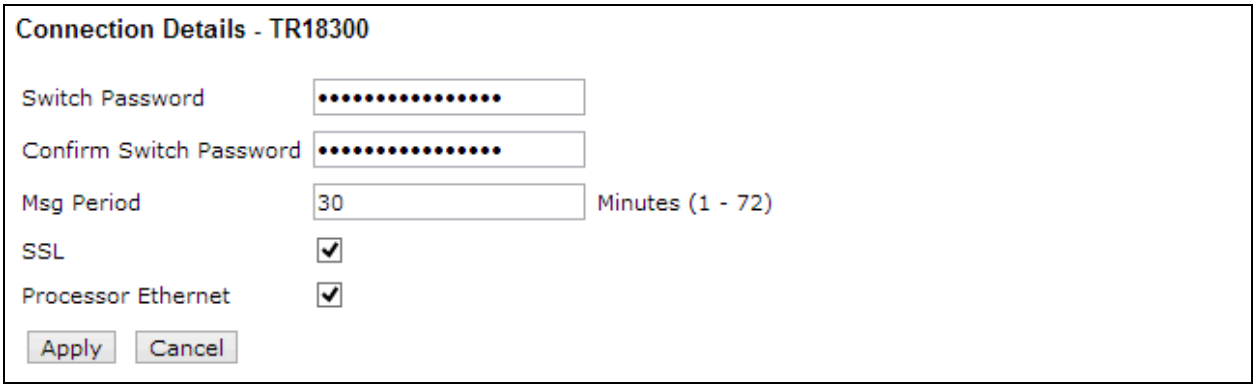

Use the **Edit PE/CLAN IPs** button (shown in this section's first screen shot above) to configure the **procr** or **CLAN** IP Address (es) for TSAPI message traffic.

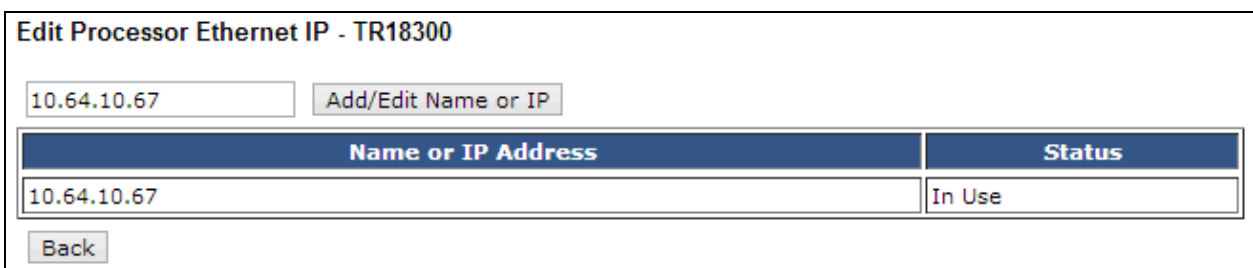

Use the **Edit H.323 Gatekeeper** button (shown in this section's first screen capture above) to configure the **procr** or **CLAN** IP Address(es).

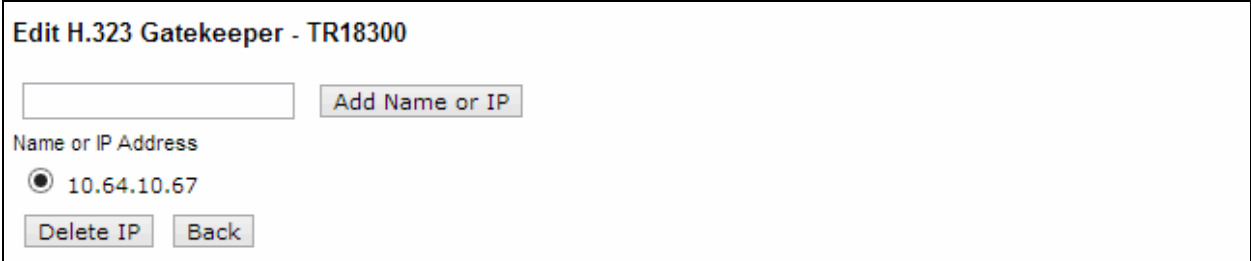

## **6.3. Configure TSAPI Link**

Navigate to the **AE Services**  $\rightarrow$  **TSAPI**  $\rightarrow$  TSAPI Links page to add the TSAPI CTI Link. Click **Add Link** (not shown).

Select a **Switch Connection** using the drop down menu. Select the **Switch CTI Link Number** using the drop down menu. The **Switch CTI Link Number** must match the number configured in the **cti-link** form for Communication Manager.

If the application uses Encrypted Links, select **Encrypted** in the **Security** selection box.

#### Click **Apply Changes**.

Configuration shown below was previously configured.

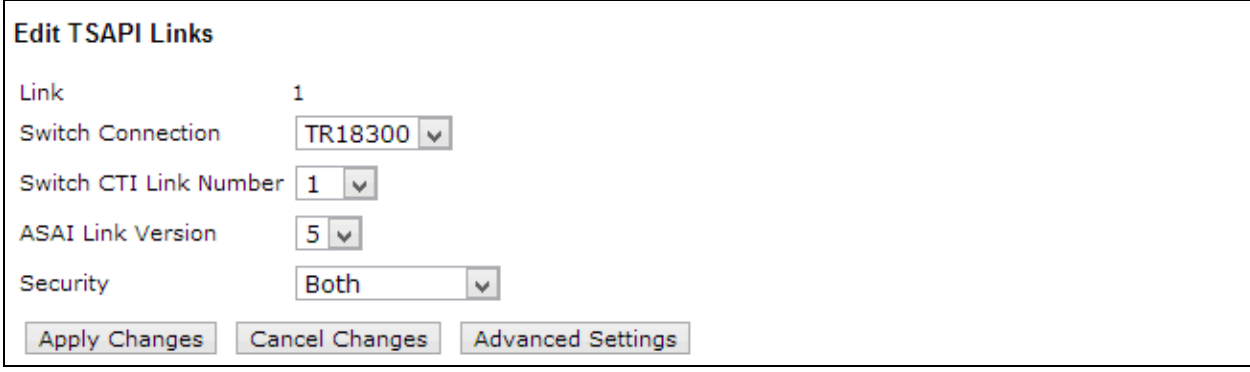

# **7. Configure Avaya Call Management System**

This section covers the configuration of Call Management System to communicate to Communication Manager

#### **7.1. Configure ACD for Communication Manager**

Telnet or SSH into Call Management System. Using proper credentials, log in as root.

- Type in **cmssvc** command to view the Avaya Call Management System Services Menu.
- Select **4, Turn Avaya CMS on or off,** to go to the CMS service menu.

```
BDL093562F# cmssvc
Avaya(TM) Call Management System Services Menu
Select a command from the list below.
   1) auth_display Display feature authorizations
2) auth set Authorize capabilities/capacities
3) run ids Turn Informix Database on or off
 4) run_cms Turn Avaya CMS on or off
5) setup Set up the initial configuration
 6) swinfo Display switch information
 7) swsetup Change switch information
8) patch inst Install a single CMS patch from CD
9) patch rmv Backout an installed CMS patch
 10) load_all Install all CMS patches found on CD
11) back all Backout all installed CMS patches from machine
Enter choice (1-11) or q to quit: 4
```
Select **2, Turn off CMS but Leave IDS running.**

```
Select one of the following
  1) Turn on CMS
  2) Turn off CMS but Leave IDS running
  3) Turn off both CMS and IDS
Enter choice (1-3): 2
```
 Wait until CMS is shut down; the **CMS is now off** message will be displayed when CMS is shutdown.

```
Notifying users of impending shutdown...
. . . . . . .
Proceeding with cms shutdown.
*** Turning off CMS, Please wait ***
. . . . . . . . .
*** Cleaning up, Please wait ***
*** CMS is now off ***
```
- Type in **cmsadm** command and select **1, acd\_create,** from the service menu. At each prompt type in information as follows:
	- o **Enter switch name:** Type in a descriptive name
	- o **Select the model of switch for this ACD:** Select **6**
	- o For next three prompts, type **y**
	- o **Enter the local port assigned to switch:** Type **1**
	- o **Enter the remote port assigned to switch:** Type **1**
	- o **Select the transport to the switch:** Select **1**
	- o **Enter switch host name or IP Address**: Type in the Communication Manager's IP Address
	- o **Enter switch TCP port number:** Set it to default
	- o For rest of the prompts leave the values at default or enter desired values

```
BDL093562F# cmsadm
Avaya(TM) Call Management System Administration Menu
Select a command from the list below.
   1) acd_create Define a new ACD
 2) acd_remove Remove all administration and data for an ACD
 3) backup Filesystem backup
 4) pkg_install Install a feature package
 5) pkg_remove Remove a feature package
6) run pkg Turn a feature package on or off
7) run ids Turn Informix Database on or off
8) run cms Turn Avaya CMS on or off
 9) passwd_age Set password aging options
 10) dbaccess Change Informix DB access permissions
Enter choice (1-10) or q to quit: 1
Information for ACD 3
Enter switch name (up to 20 characters): S8300 TR1
Select the model of switch for this ACD
   1) Communication Mgr 2
   2) Communication Mgr 3.0
   3) Communication Mgr 3.1
   4) Communication Mgr 4/5
   5) Communication Mgr 5.2
   6) Communication Mgr 6.x
Enter choice (1-6): 6
Is Vectoring enabled on the switch? (y/n): y
Is Expert Agent Selection enabled on the switch? (y/n): y
Does the Central Office have disconnect supervision? (y/n): (default: y) y
Enter the local port assigned to switch (1-64): 1
Enter the remote port assigned to switch (1-64): 1
```
KJA; Reviewed: SPOC 10/14/2014 Solution & Interoperability Test Lab Application Notes ©2014 Avaya Inc. All Rights Reserved.

```
Select the transport to the switch
   1) TCP/IP
Enter choice (1-1): 1
Enter switch host name or IP Address: 10.64.10.67
Enter switch TCP port number (5001-5999): (default: 5001)
Number of splits/skills (0-8000): (default: 500)
Total split/skill members, summed over all splits/skills (0-1250): (default: 1250)
Number of shifts (1-4): (default: 1)
Enter the start time for shift 1 (hh:mmXM): (default: 8:00 AM)
Enter the stop time for shift 1 (hh:mmXM): (default: 5:00 PM)
Number of agents logged into all splits/skills during shift 1 (0-1250): (default: 
1250)
Number of trunk groups (0-2000): (default: 500)
Number of trunks (0-12000): (default: 1000)
Number of unmeasured facilities (0-6000): (default: 500)
Number of call work codes (1-500): (default: 500)
Enter number of vectors (0-8000): (default: 500)
Enter number of VDNs (0-18000): (default: 4000)
Updating database.
Computing space requirements and dbspace availability.
ACD S8300 TR1 (3) created successfully.
```
 Type in **cmssvc** command and select **4** from the services menu. o Select **1** to **Turn on CMS**

```
BDL093562F# cmssvc
Avaya(TM) Call Management System Services Menu
Select a command from the list below.
  1) auth display Display feature authorizations
2) auth set Authorize capabilities/capacities
3) run ids Turn Informix Database on or off
4) run cms Turn Avaya CMS on or off
5) setup Set up the initial configuration
 6) swinfo Display switch information
 7) swsetup Change switch information
   8) patch_inst Install a single CMS patch from CD
9) patch rmv Backout an installed CMS patch
 10) load_all Install all CMS patches found on CD
 11) back_all Backout all installed CMS patches from machine
Enter choice (1-11) or q to quit: 4
Select one of the following
  1) Turn on CMS
  2) Turn off CMS but Leave IDS running
  3) Turn off both CMS and IDS
Enter choice (1-3): 1
Please wait for initialization
. .
*** CMS is now up ***
```
# **8. Configure SATMAP**

#### **8.1. Setup Connectivity with the Avaya components**

Hardware and network infrastructure need to be setup to host and aid connectivity to the various Avaya components. The connectivity is tested by logging in to the Communication Manager using the credentials provided and verifying from the Avaya and SATMAP logs that the connectivity has been established. SATMAP needs connectivity information based on connection type.

All configurations in this section are performed via the SATMAP Portal. The SATMAP Portal can be accessed via a web browser using http://<ip-address>/SATMAPPortalSuite, where the ipaddress is the IP address of the SATMAP Portal.

SATMAP can be connected by using the following connection types.

#### **8.1.1. TSAPI**

To configure the TSAPI connection, navigate to **SATMAP Portal**  $\rightarrow$  **Switch Configurator** and configure as follows:

- Type in a name in **Connection ID**
- Select **TSAPI** for **Connection Type**
- Type in IP address of AES server in **AES Server IP**
- Type in the TLink configured in AES in **ServerID**
- Type in the login information for AES in **Username** and **Password** fields
- Check box for **Active**

Select **Add Connection** to add this connection.

Note: TLinks configured in AES can be obtained via AES console by Navigating to **AE Services, TSAPI**  $\rightarrow$  **TSAPI Links**  $\rightarrow$  **Edit Link**  $\rightarrow$  **Advanced Settings.** 

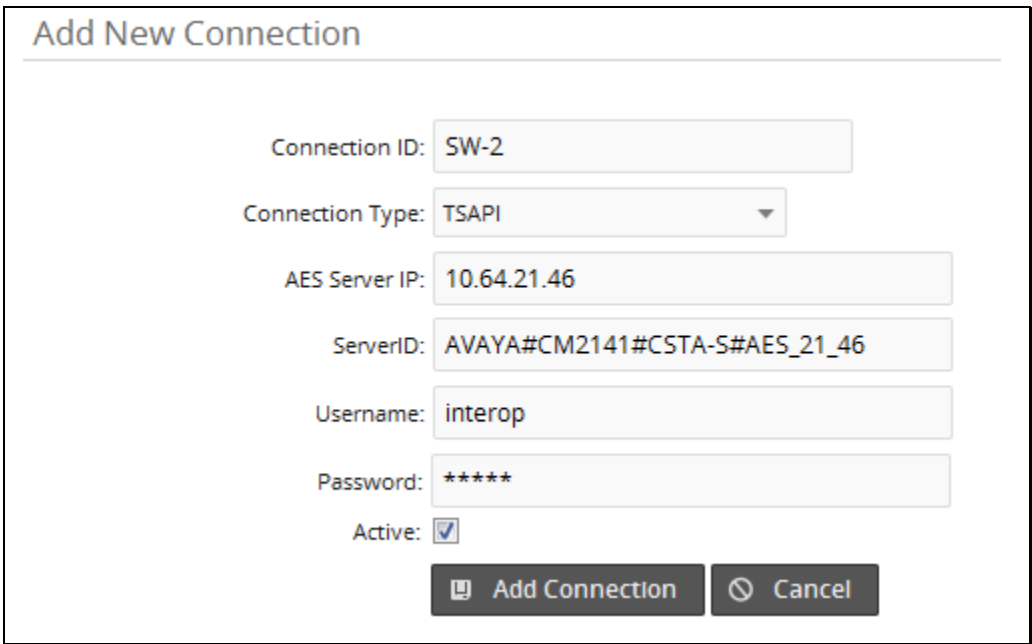

## **8.2. Setup VDNs / Skills / RONA Information**

#### **8.2.1. VDNs**

SATMAP needs to monitor/ register all the queuing VDNs for routing and receiving call events. VDN and Vectors mentioned in this section are the same as those configured in Communication Manager.

Navigate to **SATMAP Portal**  $\rightarrow$  **Add VDN** page:

- Type in VDN number in the **VDN** field
- Type in a name for VDN in the **Name/Label** field
- Type in the Vector number in the **Vector** field

Click the **Save** button to save the VDN information entered.

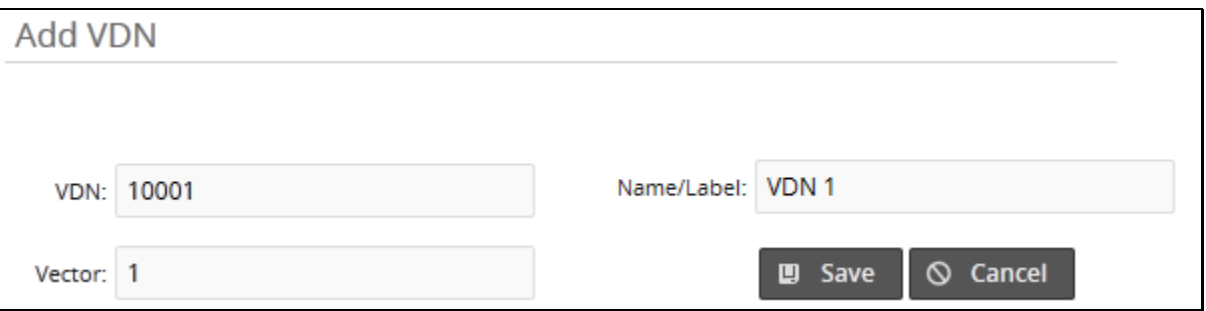

The following configurations were added through the SATMAP Portal for the functional testing;

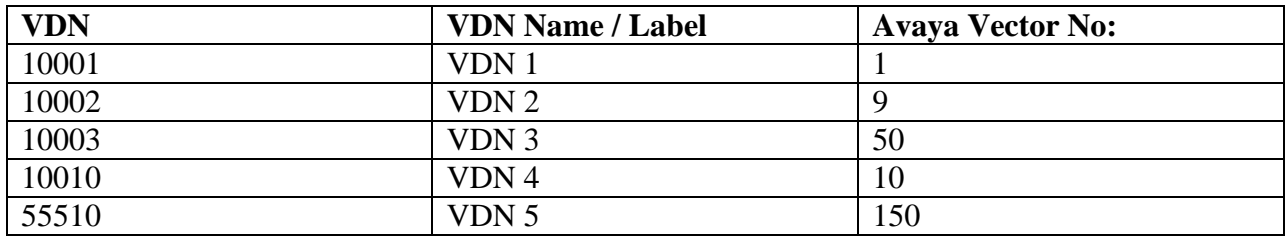

#### **8.2.2. Skills**

Skills are also configured to monitor agent login/logout activity for dynamic station monitoring associations. SATMAP does not need to configure stations as they are picked up automatically via agent login/logout events.

To add a Skill, navigate to the **SATMAP Portal**  $\rightarrow$  **Add Skill** page.

- Enter Skill Number in the **Skill Number** field
- Type in the extension for the Skill in the **Skill** field
- Provide a name in **Skill Name**

Click **Save** to save changes.

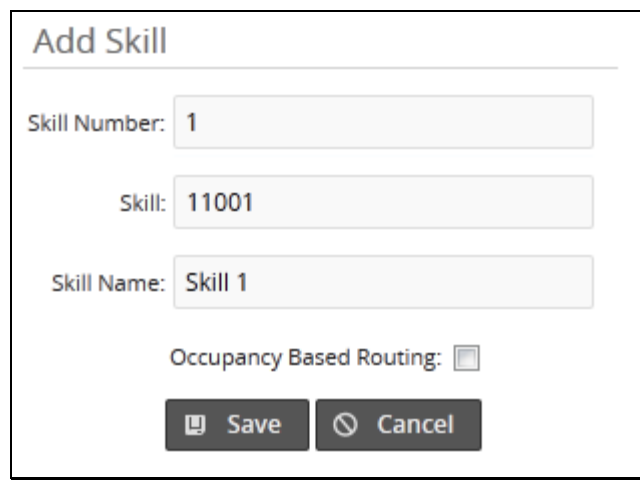

The following skills were configured during testing;

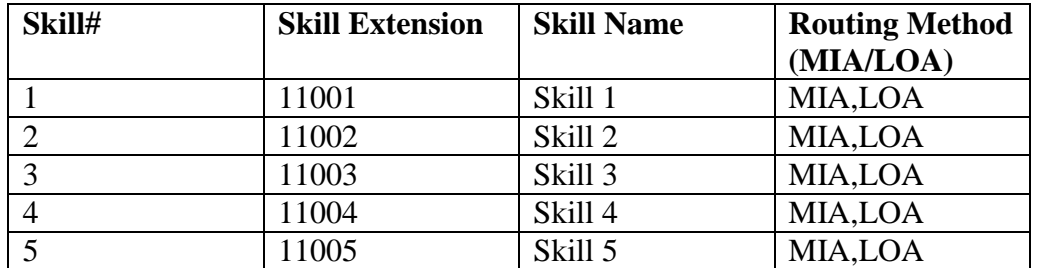

#### **8.2.3. Agent Skill Levels (Optional)**

Agent skill levels can be configured in SATMAP. To configure agent skill, go to the **SATMAP Portal**  $\rightarrow$  **Add mapping** screen:

- Type in the Agent ID in the **Agent ID** field
- Type in Skill extension and Priority in their respective fields.

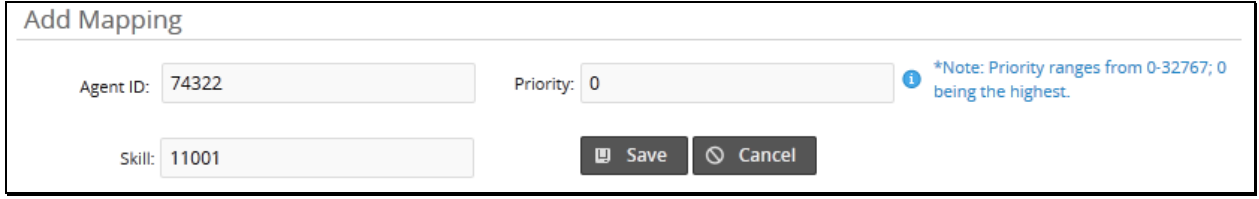

#### **8.2.4. RONA**

RONA VDN is configured in SATMAP in order to take call control in case of no answer / busy / unknown / route failure if a call has left the queuing vector. Adding a RONA VDN is similar to adding a new VDN in SATMAP. Please refer to section 8.2.1

## **8.3. SATMAP ROUTING SCRIPTS**

SATMAP needs to replicate the routing logic defined in the Avaya vector into its routing scripts, which support unconditional/conditional call queuing to multiple skills, variables assigned, time based conditions, route to VDN/external numbers except announcement/music/digits collection.

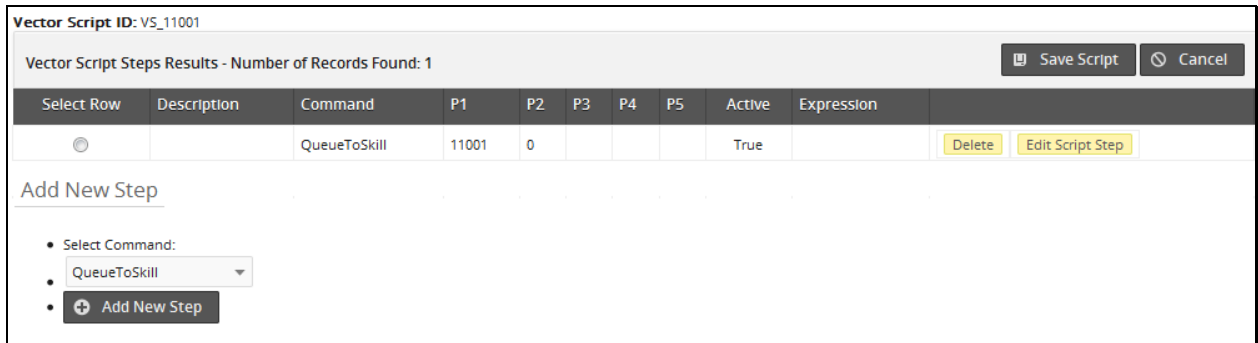

The following SATMAP routing scripts were used during the functional testing;

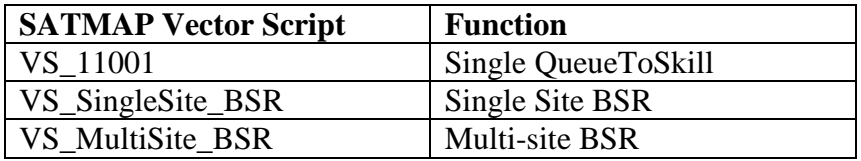

## **8.4. Reporting**

The following configurations need to be made for the SATMAP Reporting module.

#### **8.4.1. Historical Reporting**

The following permissions need to be assigned to the user that will be used by SATMAP to generate reports:

- Informix ODBC Access on CMS
- Permissions to create custom tables in CMS
- Permissions to insert/update/delete information from custom tables in CMS
- Permissions to read data from CMS standard tables
- Permissions to view and export CMS Supervisor reports
- Permissions to upload SATMAP modified reports on CMS Supervisor
- Permissions on all the SATMAP skills and VDNs.
- Once access and permissions on CMS Supervisor are granted, an instance of CMS supervisor is started.

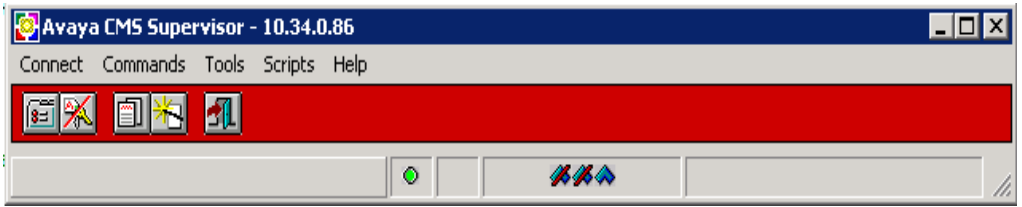

• Service level and Period1 – Period9 values are required for all the SATMAP skills.

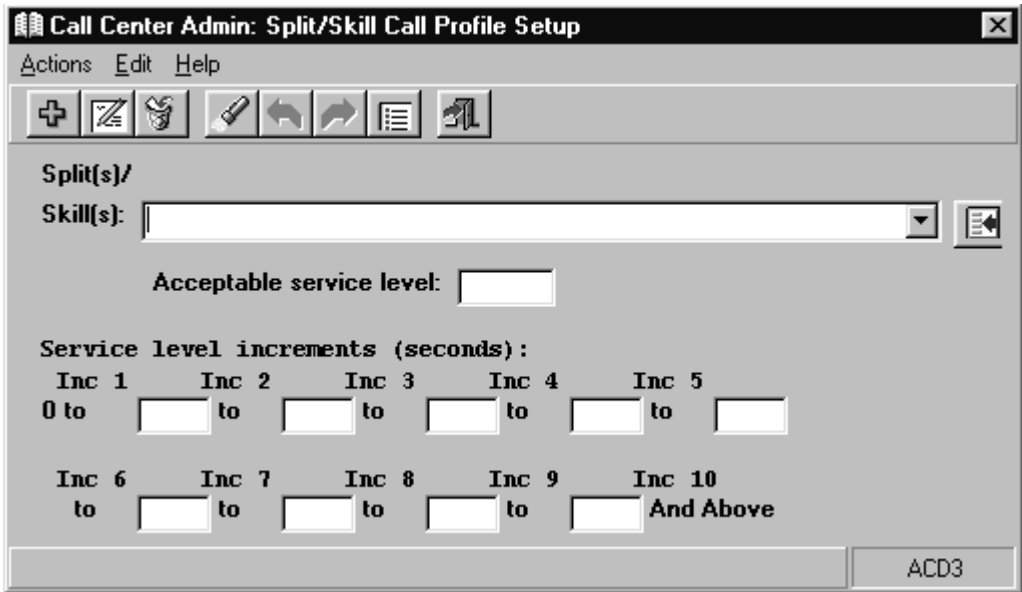

VDN Skill Mapping required as per the table shown;

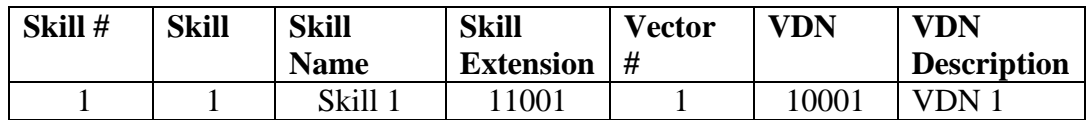

• Skill Number and Skill Extension Mapping required as per the table shown;

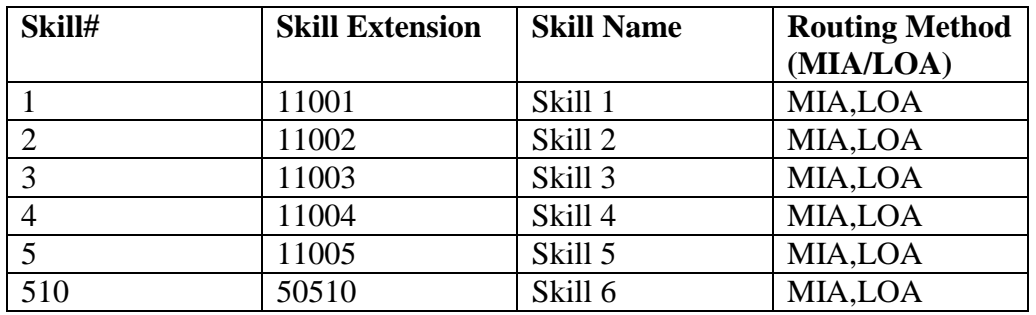

#### **8.4.2. Real-Time Reporting – Portal**

#### **8.4.2.1 Real-Time Reporting – Portal (CMS Supervisor Based)**

- Permissions to upload SATMAP modified reports on CMS Supervisor
- Permissions to view and export CMS Supervisor reports
- Permissions on all the SATMAP skills and VDNs.

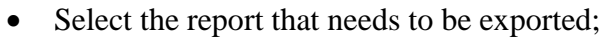

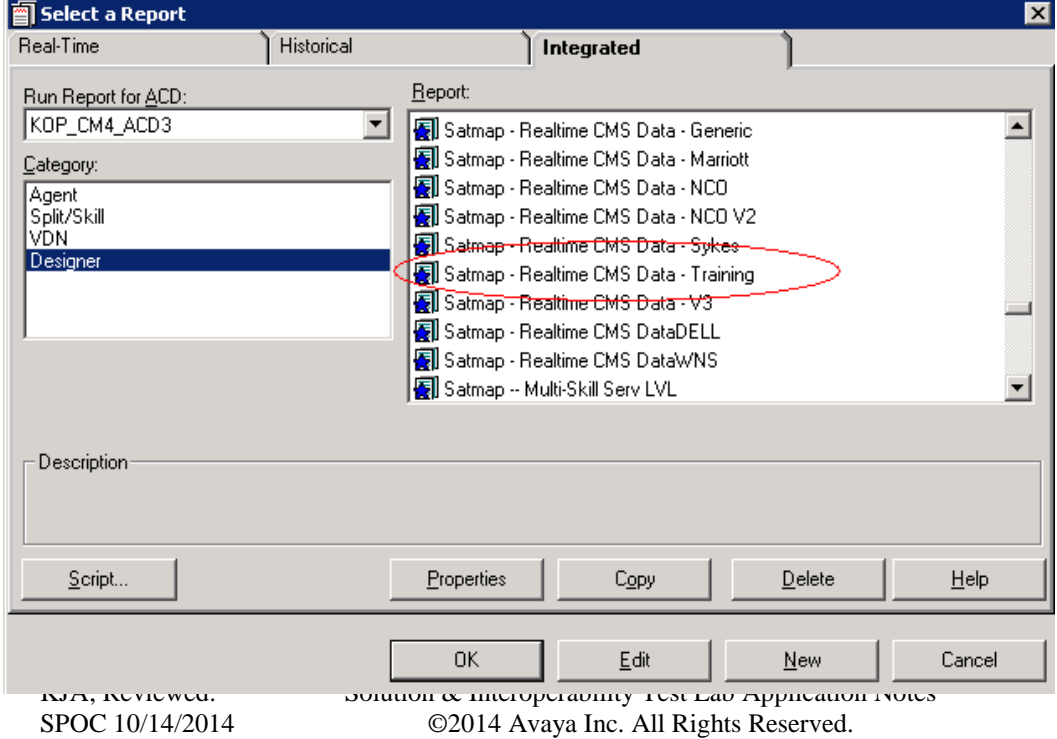

34 of 42 **SMAESCMCMS** 

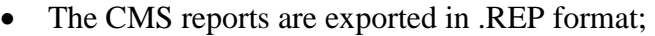

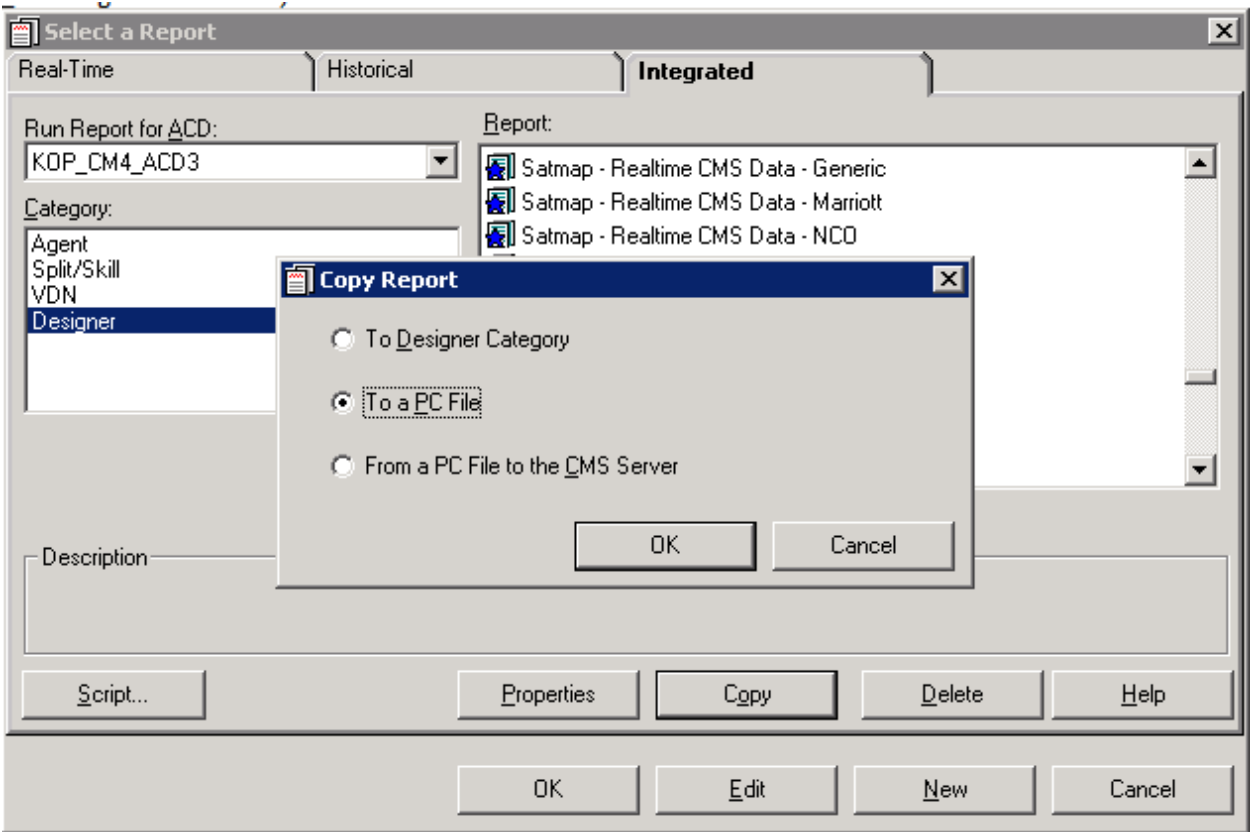

Refresh rate of 3 seconds is configured for the SATMAP user on CMS Supervisor

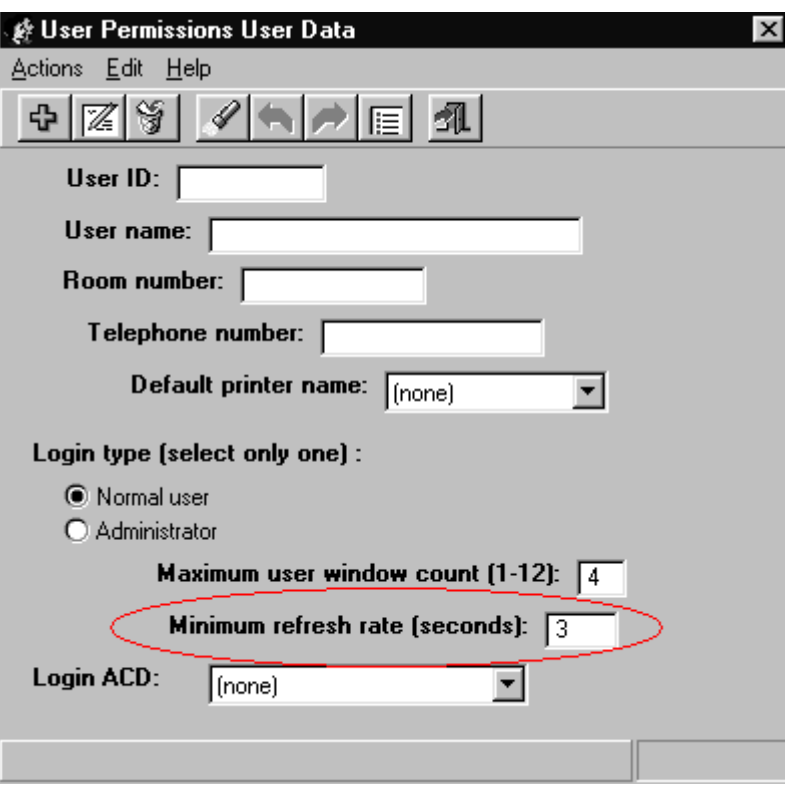

#### **8.4.2.2 Real-Time Reporting – Portal (RT Socket Based)**

- Load SATMAP provided custom report in CMS
- Enabled RT Socket feed for this report to SATMAP
- Set data relay frequency to 5 seconds
- Set skills to relay data for SATMAP enabled skills only

#### **8.4.3. RT Gateway**

- Redirect RT Sockets feed to the SATMAP provided port
- SATMAP will then provide the data feed to the port where the RT sockets feed was being sent.

# **9. Verification Steps**

 From Communication Manager, verify that Application Enablement Services is enabled and listening using the **status aesvcs interface** command.

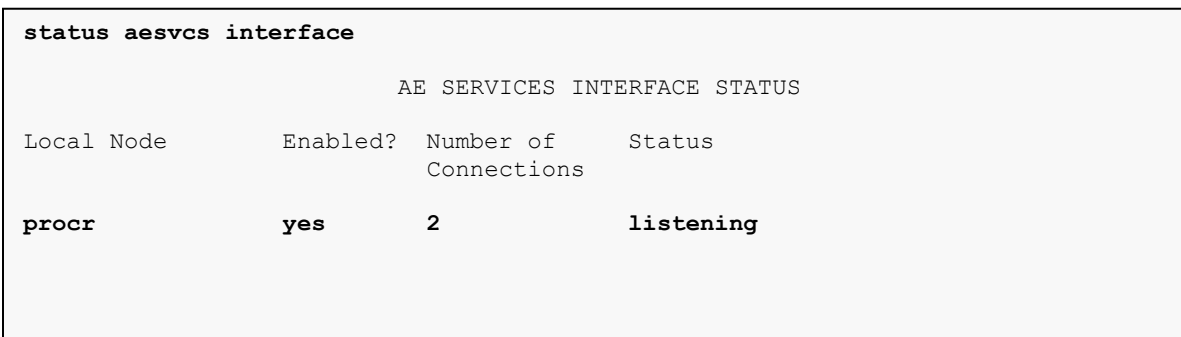

 Verify communication between Communication Manager and the Application Enablement Services server using the **status aesvcs link** command.

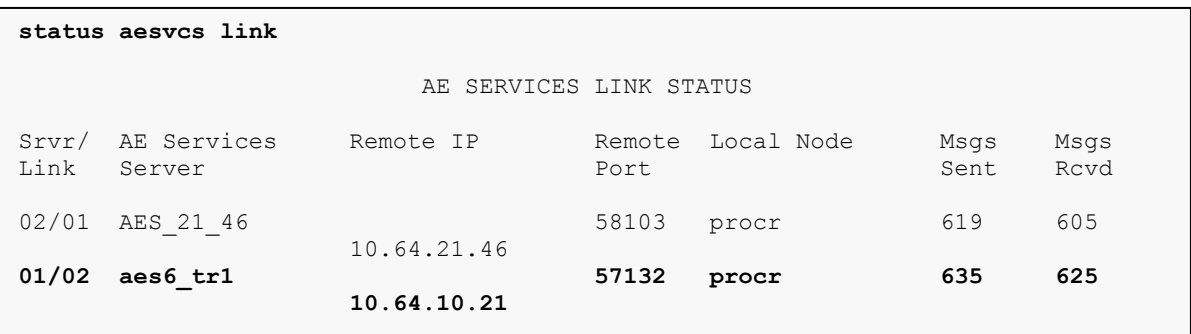

 Verify that the CMS connection is established using the **status processor-channels 2** command on the SAT).

```
status processor-channels 2
                         PROCESSOR-CHANNEL STATUS
          Channel Number: 2
    Session Layer Status: In Service
           Socket Status: TCP connected
             Link Number: pv4
              Link Type: processor ethernet
   Message Buffer Number: 0
            Last Failure: None
                       At:
```
KJA; Reviewed: SPOC 10/14/2014

# **10. Conclusion**

SATMAP was able to successfully interoperate with Avaya Aura® Communication Manager, Avaya Aura® Application Enablement Services and Avaya Call Management System. All executed test cases were passed.

# **11. Additional References**

This section references the product documentation relevant for these Application Notes.

- [1] Administering Avaya Aura® Communication Manager, Document 03-300509, Release 6.3, Issue 10, June 2014.
- [2] Administering Avaya Aura® Application Enablement Services Administration and Maintenance Guide, Release 6.3, Document 02-300357, June 2014.
- [3] Avaya Call Management System Administration, Release 17.0.

Documentation related to SATMAP can be directly obtained from SATMAP.

#### **Appendix A**

SPOC

Voice System name: TEST CALL VECTOR

```
Number: 101 Name: Satmap test
Multimedia? n Attendant Vectoring? n Meet-me Conf? n Lock? n 
     Basic? y EAS? y G3V4 Enhanced? y ANI/II-Digits? y ASAI Routing? y 
 Prompting? y LAI? y G3V4 Adv Route? y CINFO? y BSR? y Holidays? y 
 Variables? y 3.0 Enhanced? y
01 # Check Skill 1st for Agents Staffed 
02 goto step 72 if staffed-agents in skill 1st < 1
03 # Holiday Treatment Check
04 goto step 75 if holiday in table 1
05 # Hours of Operation Check 
06 goto step 72 if service-hours not-in table V8 
07 # Max Calls in Queue Check 
08 goto step 68 if calls-queued in skill 1st pri m > V4
\mathsf{Q}10
#
12 goto step 15 if V6 \lt 1
13 announcement V6 
14 wait-time 2 secs hearing silence 
15 # Announcement 
16 announcement 32545 
17 wait-time 1 secs hearing silence 
18 # GOTO SATMAP Santity Vector and get SATMAP Status and SATMAP EWT 
19 goto vector 91 @step 1 if unconditionally 
20 # 
21 # Check Number SATMAP Calls in Queue 
22 goto step 24 if V4 \lt 1
23 goto step 68 if ZO \times V4
24 # Failsafe - If agents are avail; SATMAP down; route call via Avaya 
25 goto step 30 if available-agents in skill 1st > ZZ 
26 # If SATMAP is UP then skip Queue to Skill 
27 goto step 32 if ZF = 1
28 #
29 #
30 queue-to skill 1st pri m 
31 goto step 35 if 2F = 0
32 # Provide another routing window to SATMAP
```
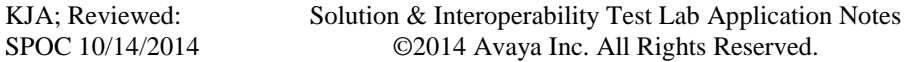

39 of 42 SMAESCMCMS

```
33 adjunct routing link 3 
34 wait-time 0 secs hearing music 
35 # Skip announcement 1181002 if return to Queue VDN 
36 goto step 55 if ZA = 1
37 # Check SATMAP expected-wait and goto next step in queue 
38 goto step 64 if ZW > 120 
39 # If SATMAP is UP then Skip Avaya's expected-wait command 
40 goto step 43 if ZF = 1
41 # Longer then Usual Hold Times 
42 goto step 64 if expected-wait for skill 1st pri m > 120 
43 # SET ZA = 1 announcement 71102 to be played once 
44 \text{ set} 2A = \text{none} 2A = \text{none} 2A = \text{Time}45 # Check if SATMAP is UP 
46 goto vector 91 @step 1 if 2F = 1
47 goto step 52 if 2F = 048 # Second SATMAP Routing Window 
49 adjunct routing link 3 
50 # Required after Adjunct Request 
51 wait-time 0 secs hearing music 
52 announcement 71102 
53 # If SATMAP is down then queue the call to Avaya Skill 
54 goto step 30 if ZF =55 # Return to step 16 after system checks to continue 
56 wait-time 120 secs hearing music 
57 announcement 71103 
58 wait-time 60 secs hearing music 
59 announcement 71104 
60 goto step 68 if staffed-agents in skill 1st < 1 
61 # Call SATMAP Sanity Vector to get current SATMAP Status 
62 goto step 18 if ZF = 1
63 goto step 55 if unconditionally 
64 # If Expected Wait is > 120 Seconds, play some announcement
65 announcement 71169 
66 wait-time 2 secs hearing music 
67 goto step 43 if unconditionally 
68 # Closed Treatment - Call will route to V2 in VDN 
69 # or if V2 is Null, will route to Disconnect Treatment
70 goto step 72 if V2 \leq 1
71 route-to number V2 with cov n if unconditionally 
72 # Dynamic Disconnect Treatment 
73 route-to number 23234 with cov n if unconditionally 
74 disconnect after announcement 64000
```
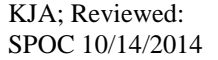

Solution & Interoperability Test Lab Application Notes ©2014 Avaya Inc. All Rights Reserved.

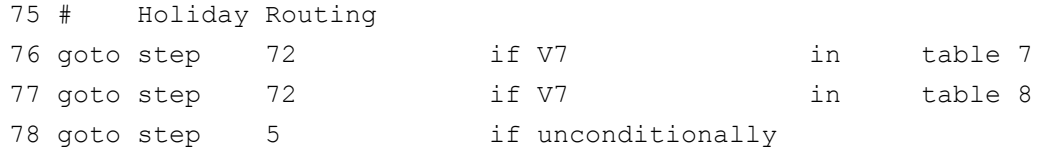

#### **©2014 Avaya Inc. All Rights Reserved.**

Avaya and the Avaya Logo are trademarks of Avaya Inc. All trademarks identified by ® and ™ are registered trademarks or trademarks, respectively, of Avaya Inc. All other trademarks are the property of their respective owners. The information provided in these Application Notes is subject to change without notice. The configurations, technical data, and recommendations provided in these Application Notes are believed to be accurate and dependable, but are presented without express or implied warranty. Users are responsible for their application of any products specified in these Application Notes.

Please e-mail any questions or comments pertaining to these Application Notes along with the full title name and filename, located in the lower right corner, directly to the Avaya DevConnect Program at [devconnect@avaya.com.](mailto:devconnect@avaya.com)